## **Accessing Data from the** *Ask***CHIS© Neighborhood Edition Online Data Query System**

### **Executing Queries & Visualizing Your Data**

#### **Review of the key steps for using** *Ask***CHIS©:**

- 1. Go to the CHIS webpage, **[http://www.askchisne.ucla.edu.](http://www.askchisne.ucla.edu/)**
- 2. Register (or login, if you've already registered).
- 3. Select a Topic.
- 4. Add a location.
- 5. Review the results in the data table.
- 6. Visualize your data in a map or detailed histogram format.

#### **SPOTLIGHT: Use the Legislative Lookup Function to Find your Legislative District**

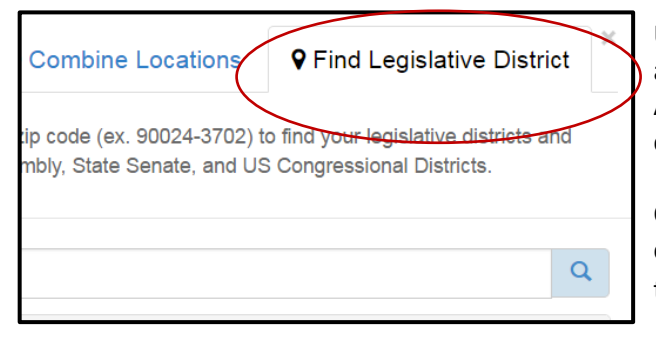

Use the Legislative Lookup tool to search for your address and identify your legislative district (U**.**S. Congressional, Assembly and Senate), and your specific legislator. You can then add those districts to your table.

Click on the **(+) Location** button located in the top-left corner of your table. Click on the **Find Legislative District** tab.

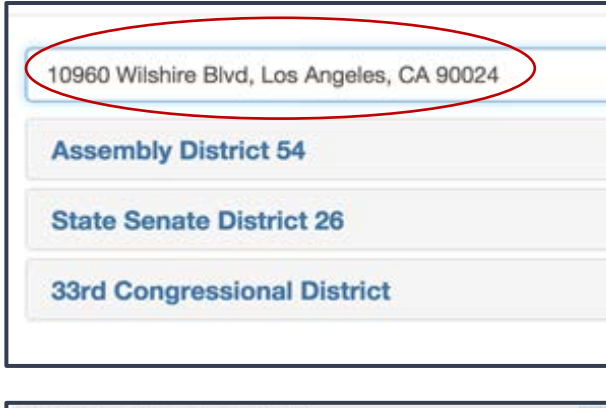

Enter your **FULL ADDRESS** in the search box, making sure to include your city and zip code, then click on the **search** icon.

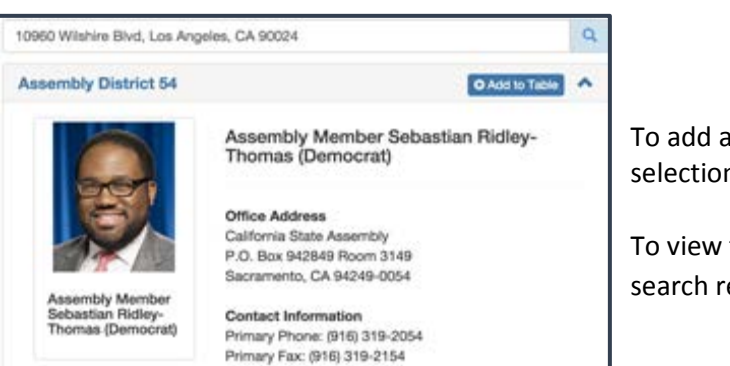

To add a specific legislative district to your current selection, click on **Add to Table**.

To view the legislator for any legislative district in your search results, click on the district.

Click on **Create Table** to obtain estimates at your desired locations.

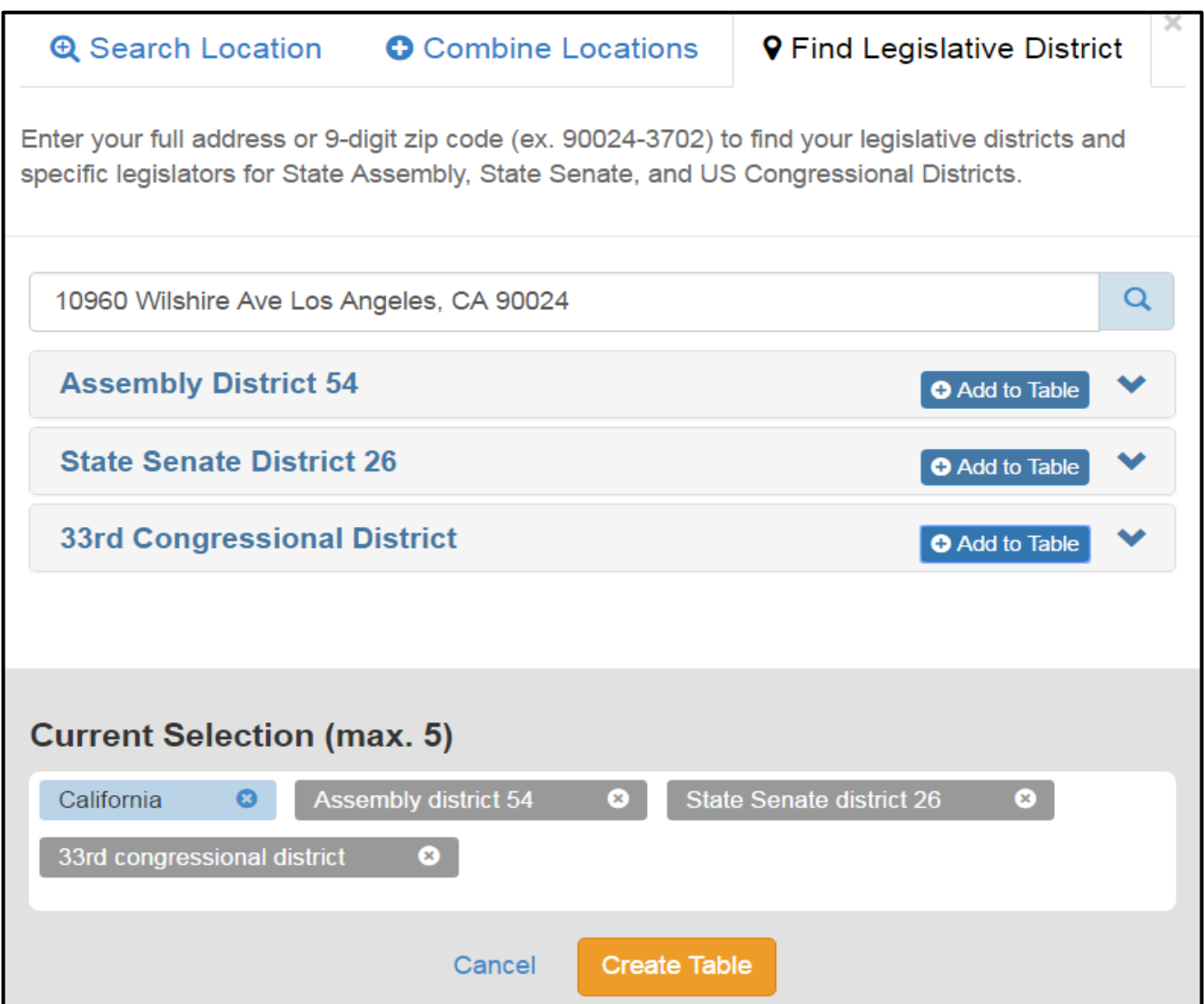

#### **Data visualization:**

Once you have selected a topic and a location, legislative district or other geographic level, it is time to see your results. The map and histogram will load after you have selected a location. If you have selected multiple geographic levels (such as city and zip code), click on the cell in the data table that you would like mapped this becomes the "active cell"—and the map will display the active cell.

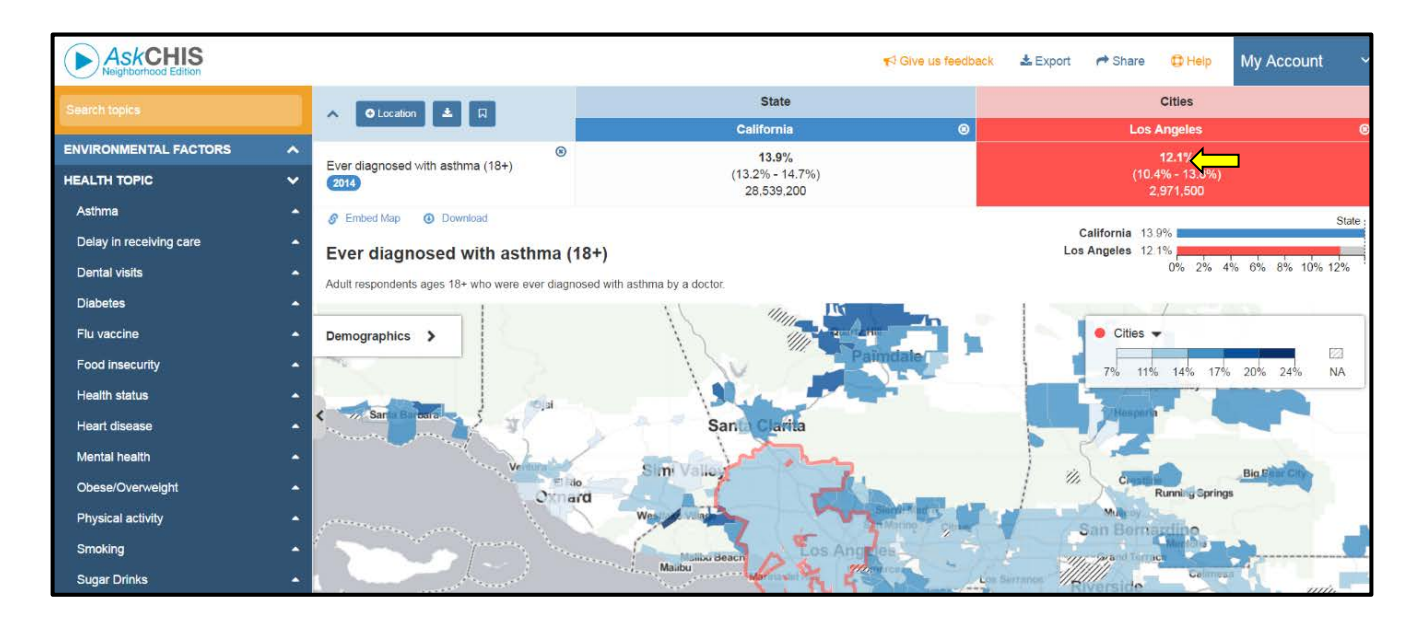

The example above is based on the default of the State of California as well as the City of Los Angeles. If you select a specific geographical area, that area will be outlined in a different color on your map for comparison purposes as shown below.

**Note:** The color outline is green for counties, red for cities, yellow/orange for zip codes and purple for legislative districts.

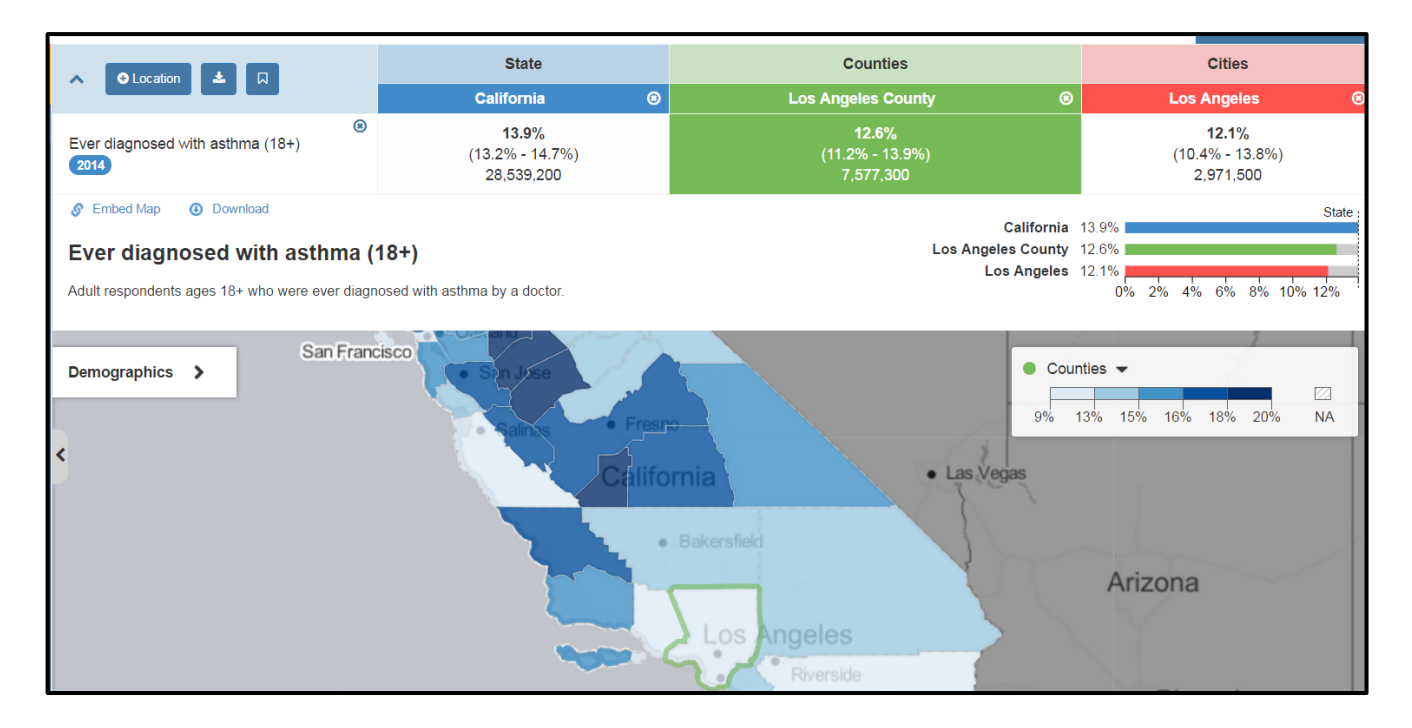

#### **Let's review by performing an example using zip code and county level data:**

#### **Step 1: Select a topic**

Select a **Topic** from the left side menu or perform a keyword search.

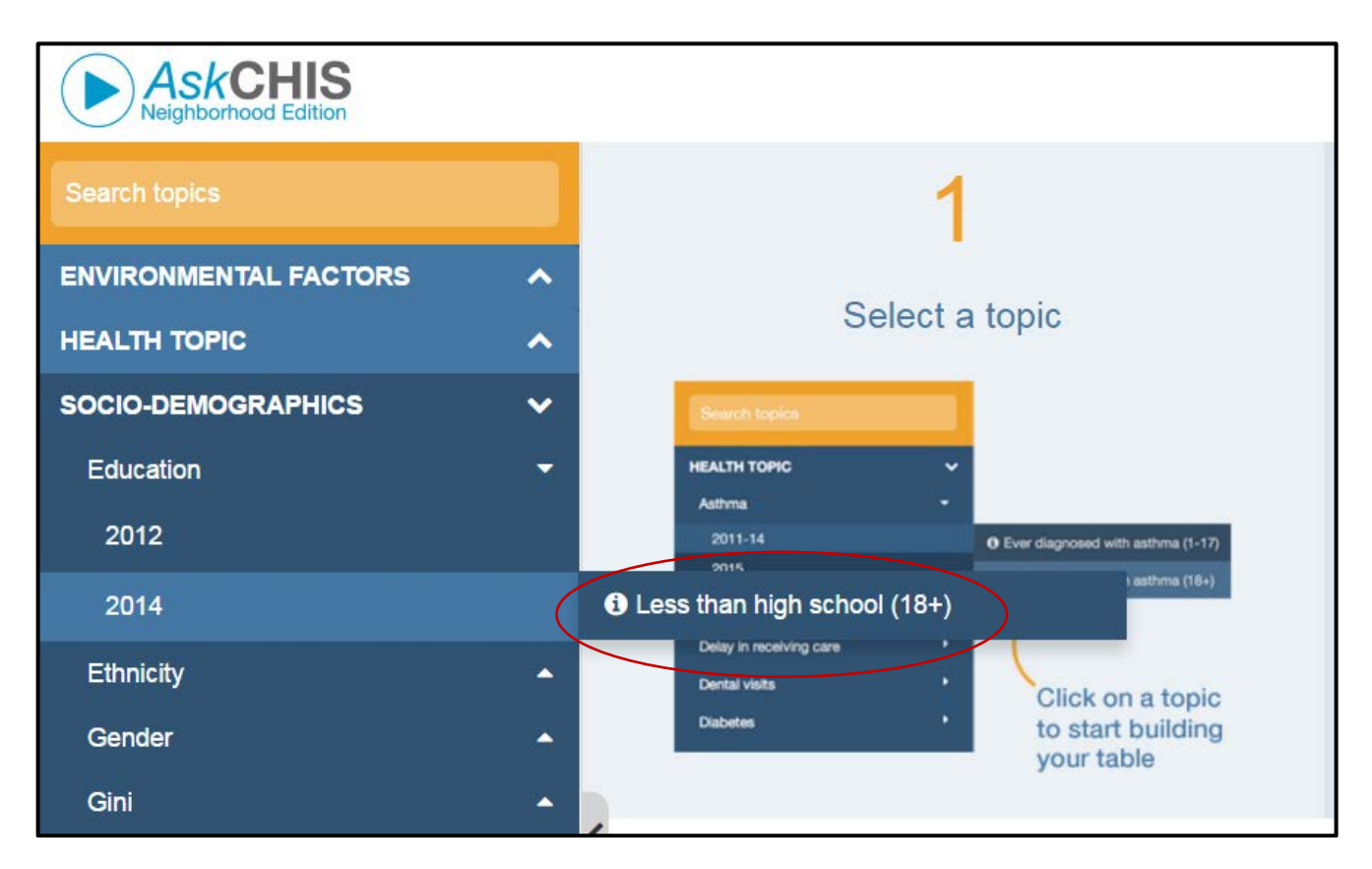

Note: Remember socio-demographic indicators are available. To access, expand the socio-demographic option at the bottom of the screen.

#### **Step 2: Add Locations**

Add locations by clicking the add **Location** option.

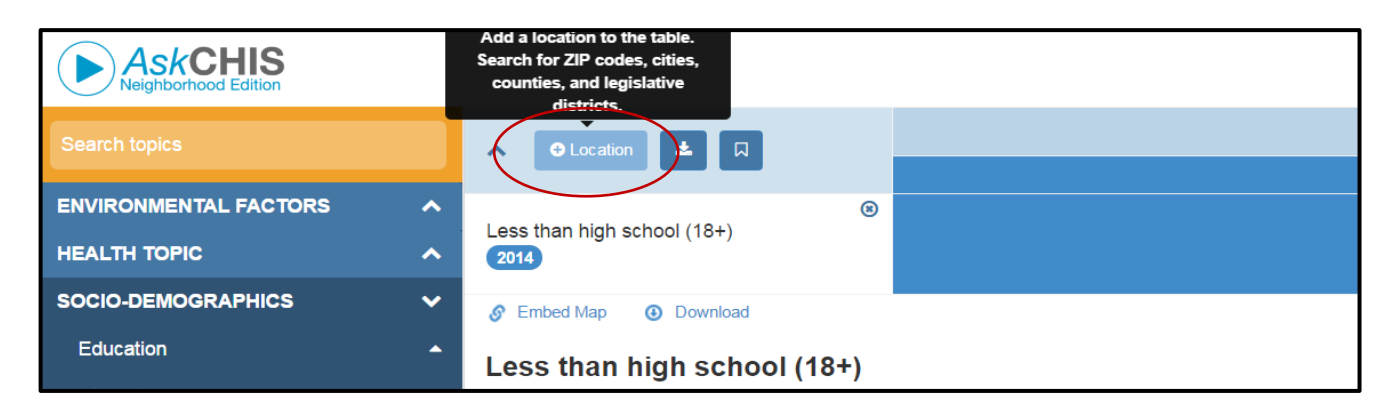

# **AskCHIS© Technical Assistance Article**

You have the ability to choose **Search Location** to search for locations and add them as discrete cells in your data table for comparison or to choose **Combine Locations** to pool locations together.

You can search using a county, city, zip code or legislative district.

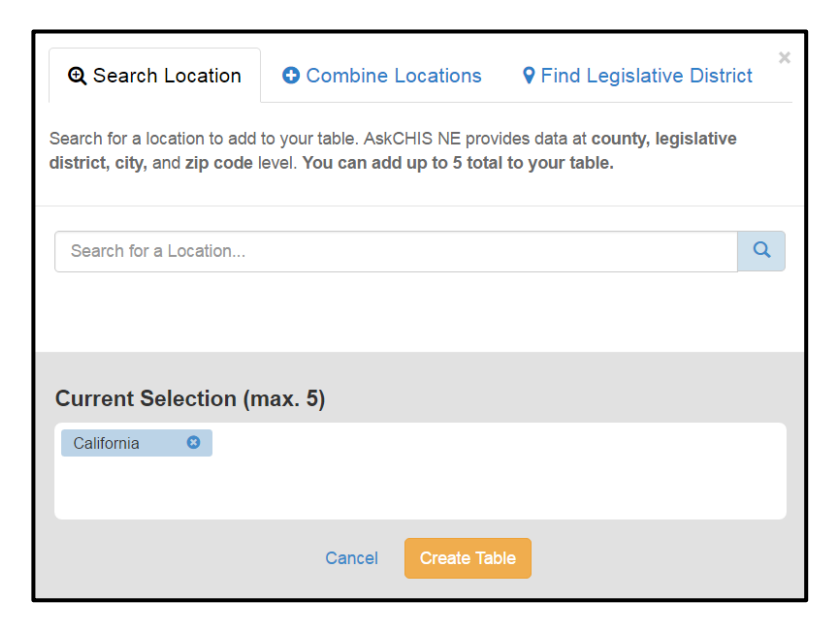

Let's search for a few different locations.

Search and add the locations to create a data table with multiple locations included. Double click each location to add and then click **Create Table** button.

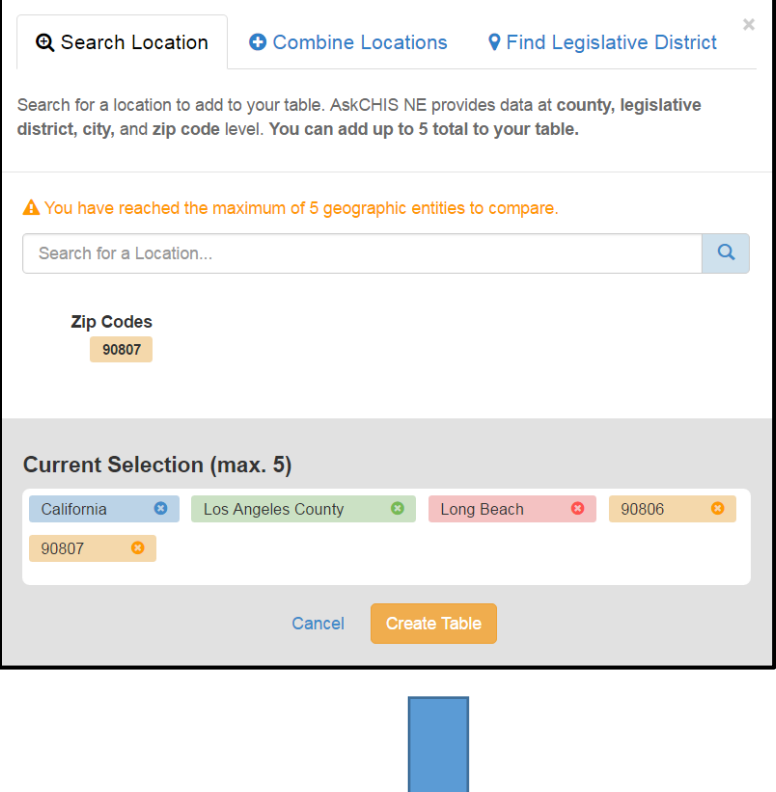

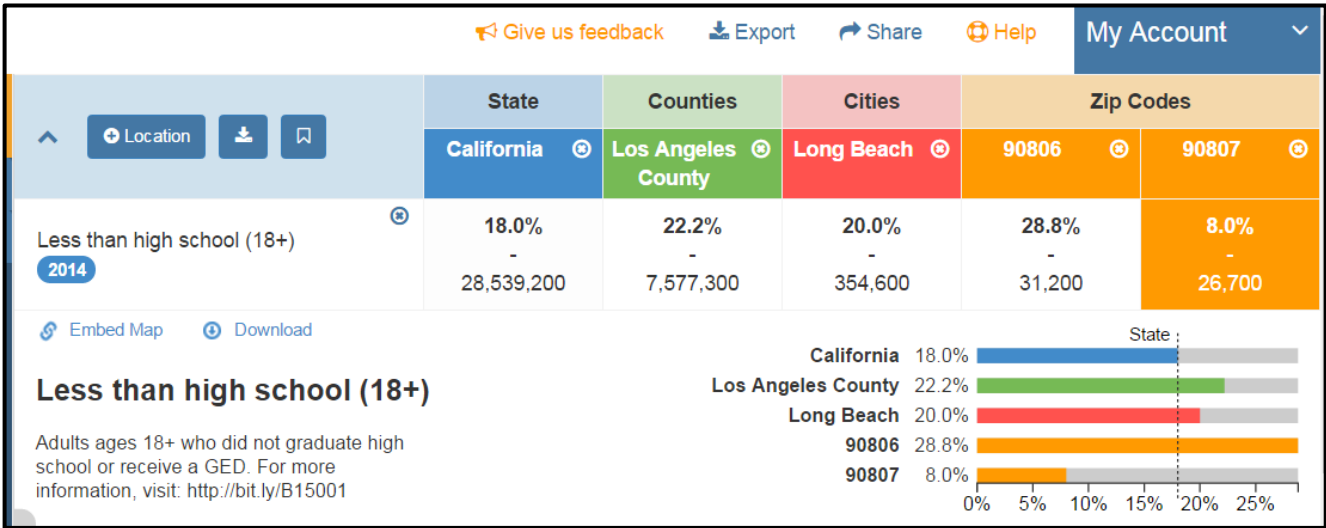

#### **Step 3: Visualize Your Data**

Once a location is selected, the map will populate with detail at the level (county, city, zip code or legislative district) of the cell currently active. The geographical level corresponding to the cell you have selected will be color-coded separately corresponding to the type of geographic selection (green for counties, purple for legislative districts and orange for zip codes). The dark areas in the map below indicate higher concentrations of individuals in Los Angeles County who did not graduate high school, an indicator which has been linked to several adverse health outcomes.

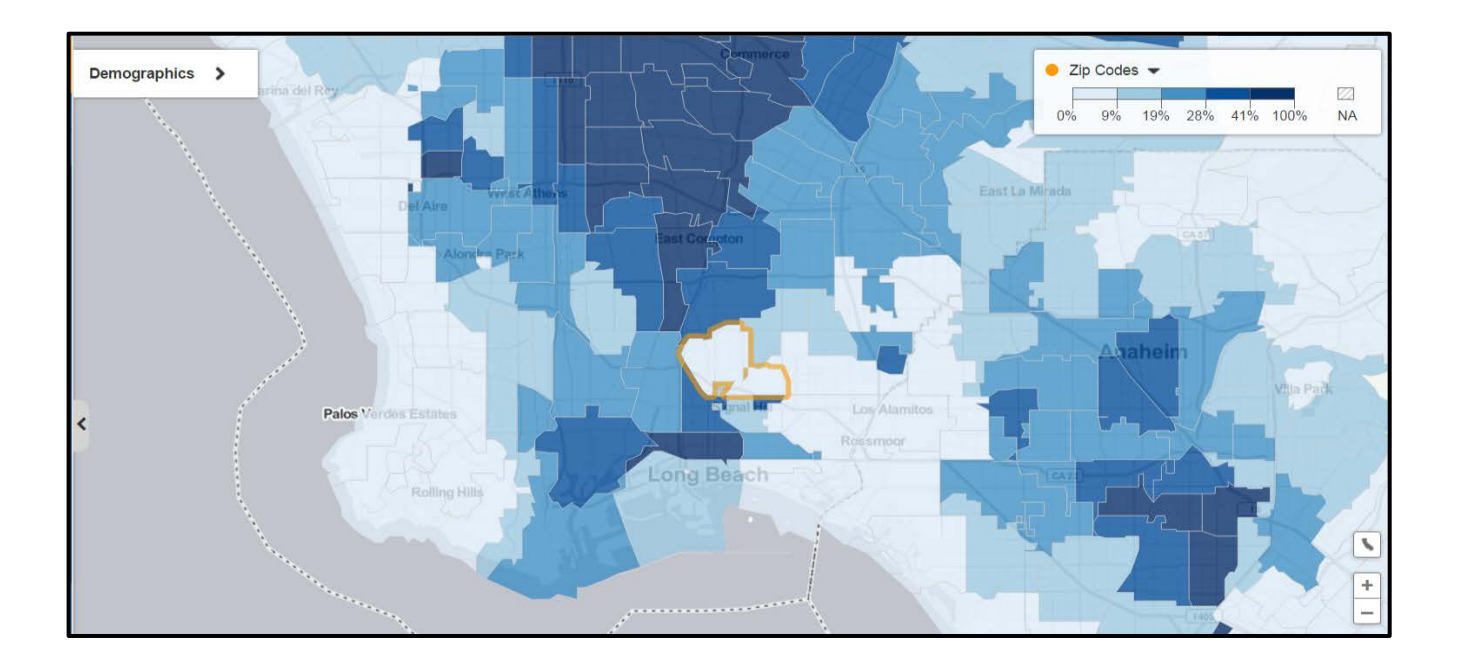

#### **Discussion Questions:**

Try to interpret your findings.

- What do these results mean?
- What population(s) was included in the results? Describe the population by:
	- $\triangleright$  Geographic region
	- $\triangleright$  Age
	- Gender
	- $\triangleright$  Income, and/or
	- $\triangleright$  Race / ethnicity (as needed)